8/16/2021 Symphony - Creating a Symphony Meeting | Cadence Support Center

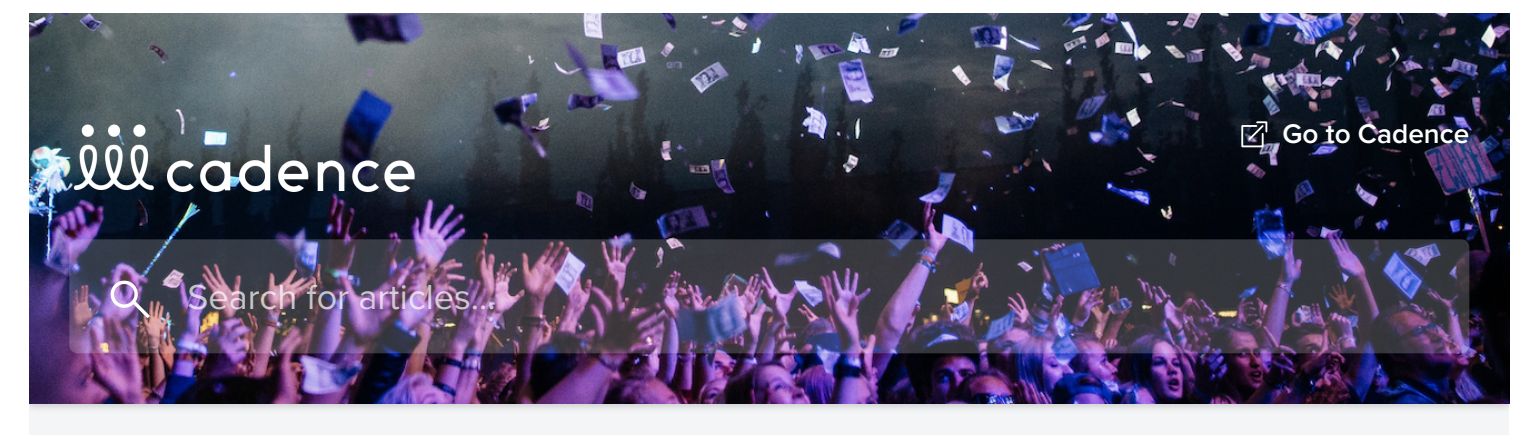

All [Collections](https://support.eventcadence.com/en/) > [Symphony](https://support.eventcadence.com/en/collections/2530858-symphony) > Symphony - Creating a Symphony Meeting

# Symphony - Creating a Symphony Meeting

An overview of the different formats of a meeting within Symphony

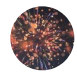

Written by Michael Buckley Updated over a week ago

# Symphony Menu Item

The Symphony menu item is only available to event admins to build their Symphony meetings that will be assigned to Schedule Items. While Symphony Meetings can be managed through the Admin website, the best Symphony creation/editing experience is in your event website.

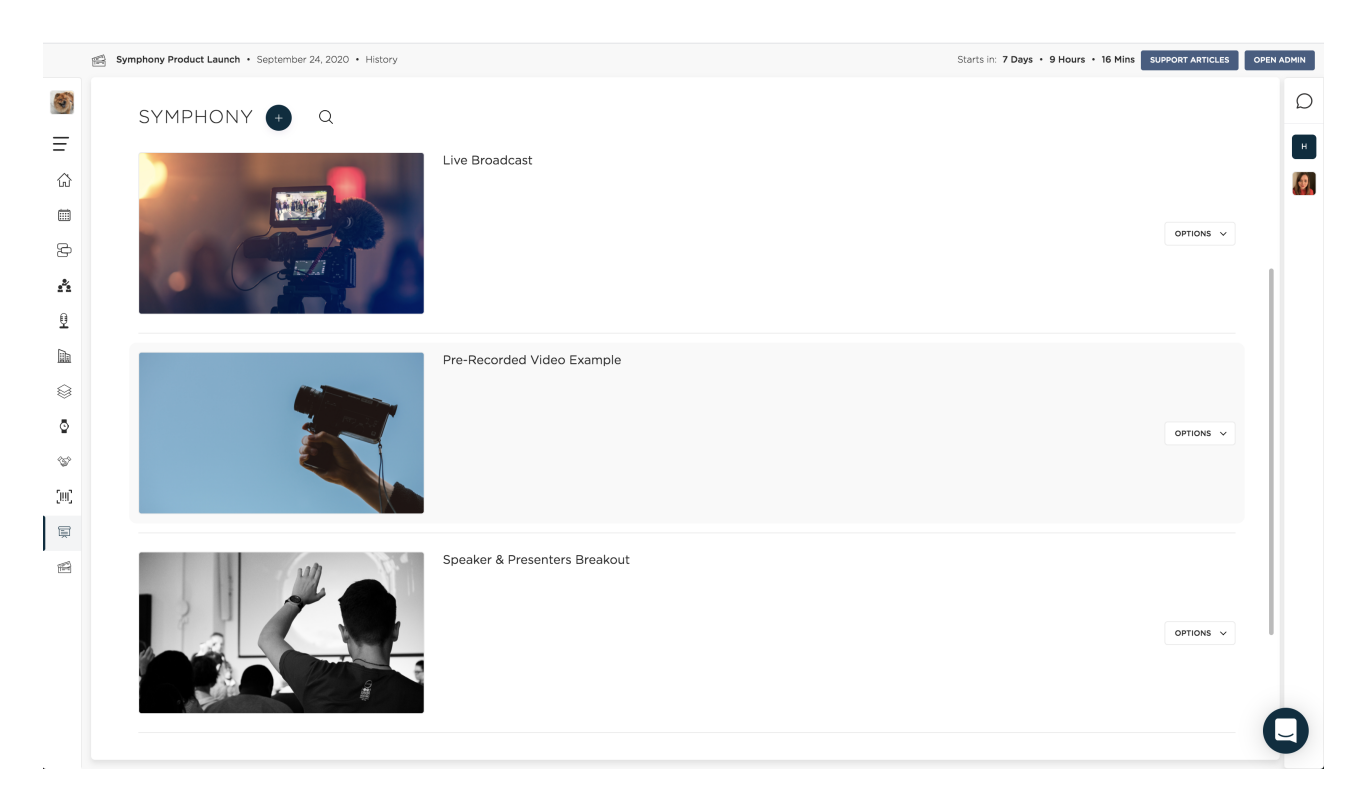

# Creating the Symphony Meeting

From your event website (not the Admin), click Symphony (Admin Only) from the menu, then select the big "+" icon to begin building your Symphony Meeting.

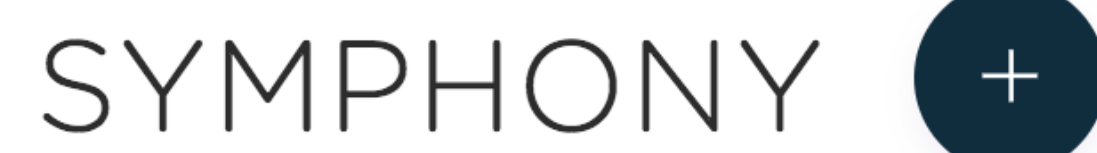

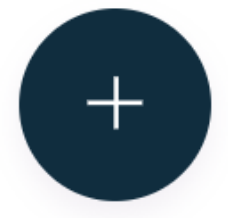

New Symphony Meeting

 $\times$ 

x

#### **NEW SYMPHONY**

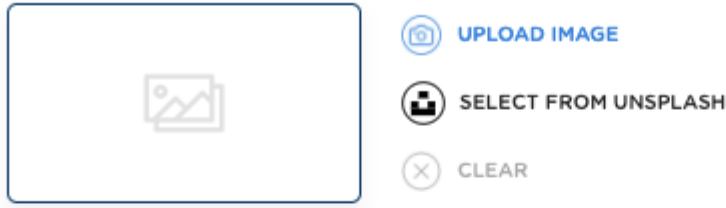

#### TITLE\*

Enter something

#### HOST\*

Seth Callaway

#### **FEATURES**

 $\blacktriangledown$ 

 $\checkmark$ 

### Screen Share

Allow hosts and participants to share their screen within the Symphony Only available when audio & video is enabled

### Participant List

Displays hosts and participants in the Symphony

#### Messaging

Send photos, GIFs, and text within the Symphony

### Ask a Question

Participants can submit and upvote questions

#### Notes

Capture and save notes which are saved to your profile

#### Name

NAME\*

Enter text

This will be the name of the Symphony meeting displayed within your Schedule

## Presenter & Participant Audio/Video

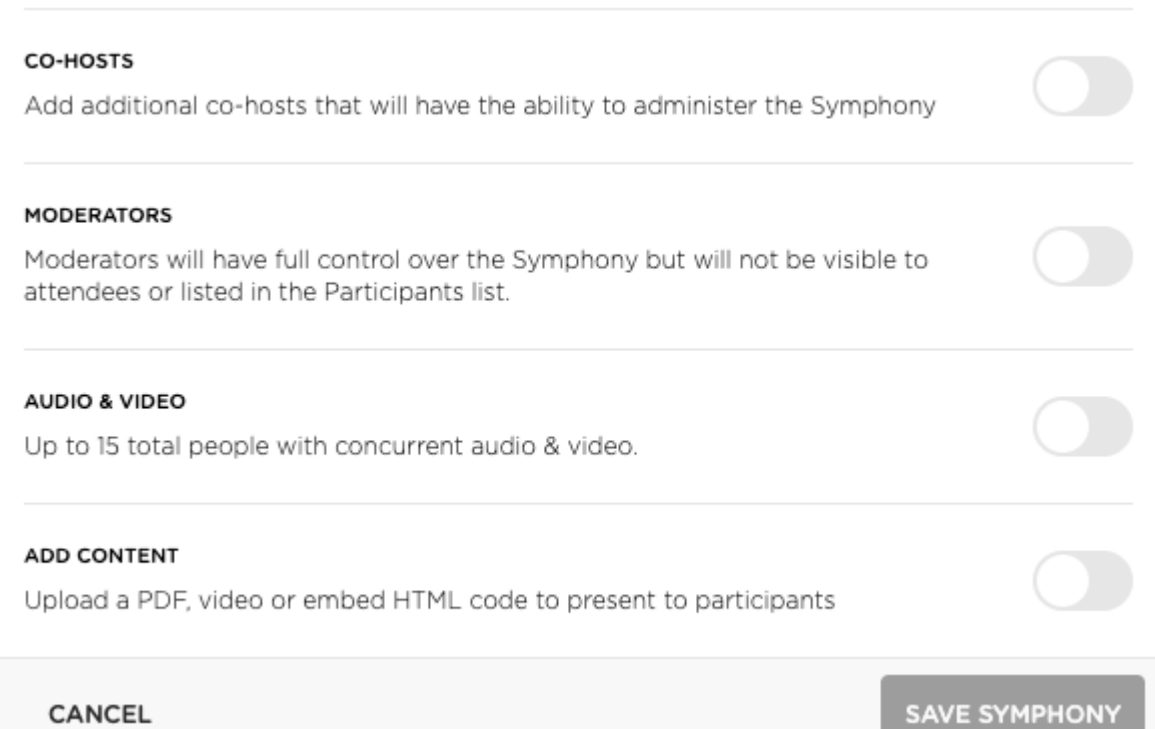

You may toggle on/off the ability to view Presenter and Participant audio/video. If you are using the native audio/video of Cadence vs. streaming into Symphony, there is an unlimited number of attendees who can join the Symphony, but only 15 participants can have audio/video on at on time. The host/co-host/moderator can promote and demote anyone to have audio and video during the duration of the Symphony.

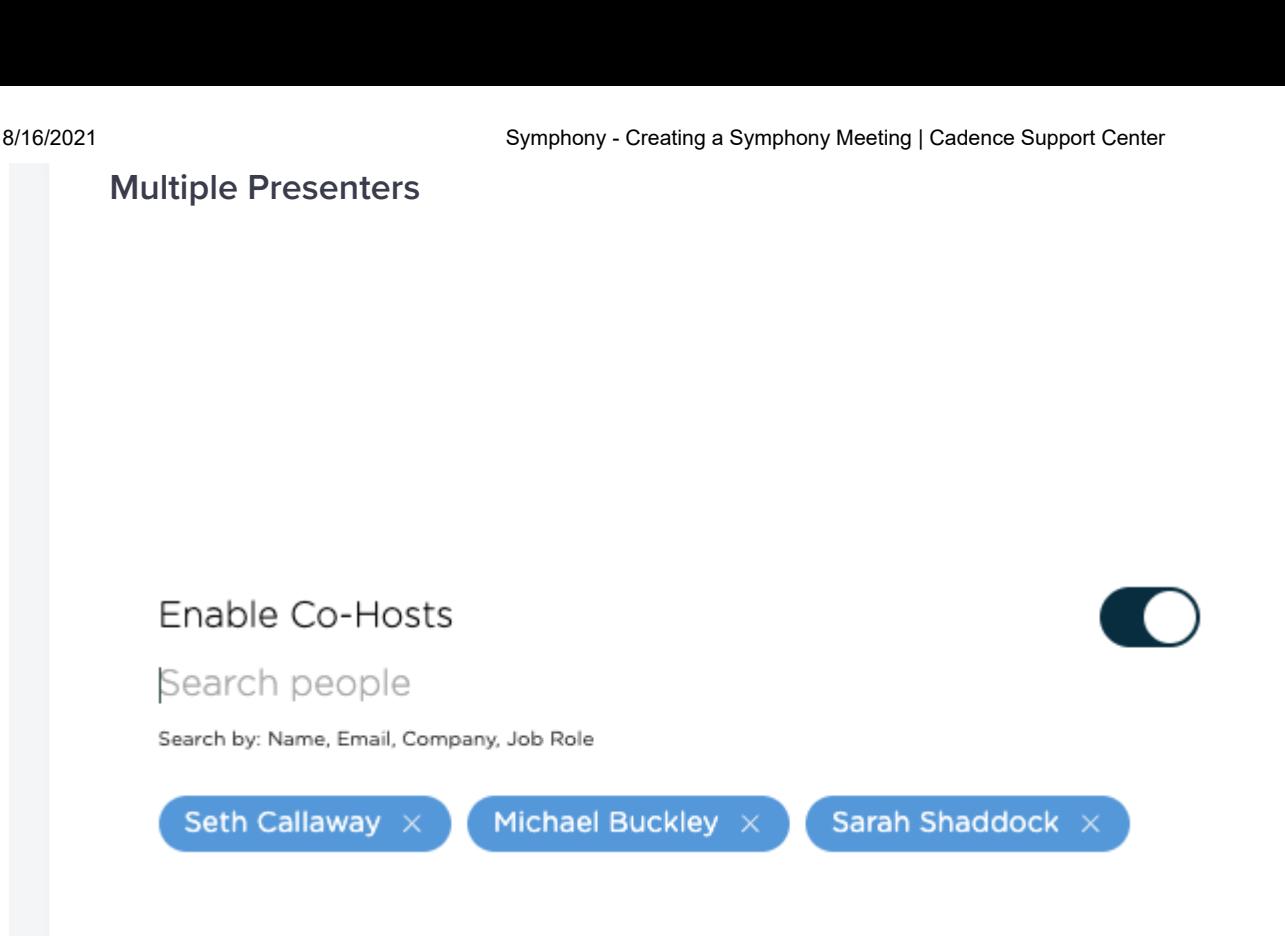

If you'd like to add multiple presenters that may all present and control the Symphony meeting. This looks through all attendees of the event, including Speakers that have been added as Attendees.

# Pre-Loading Content

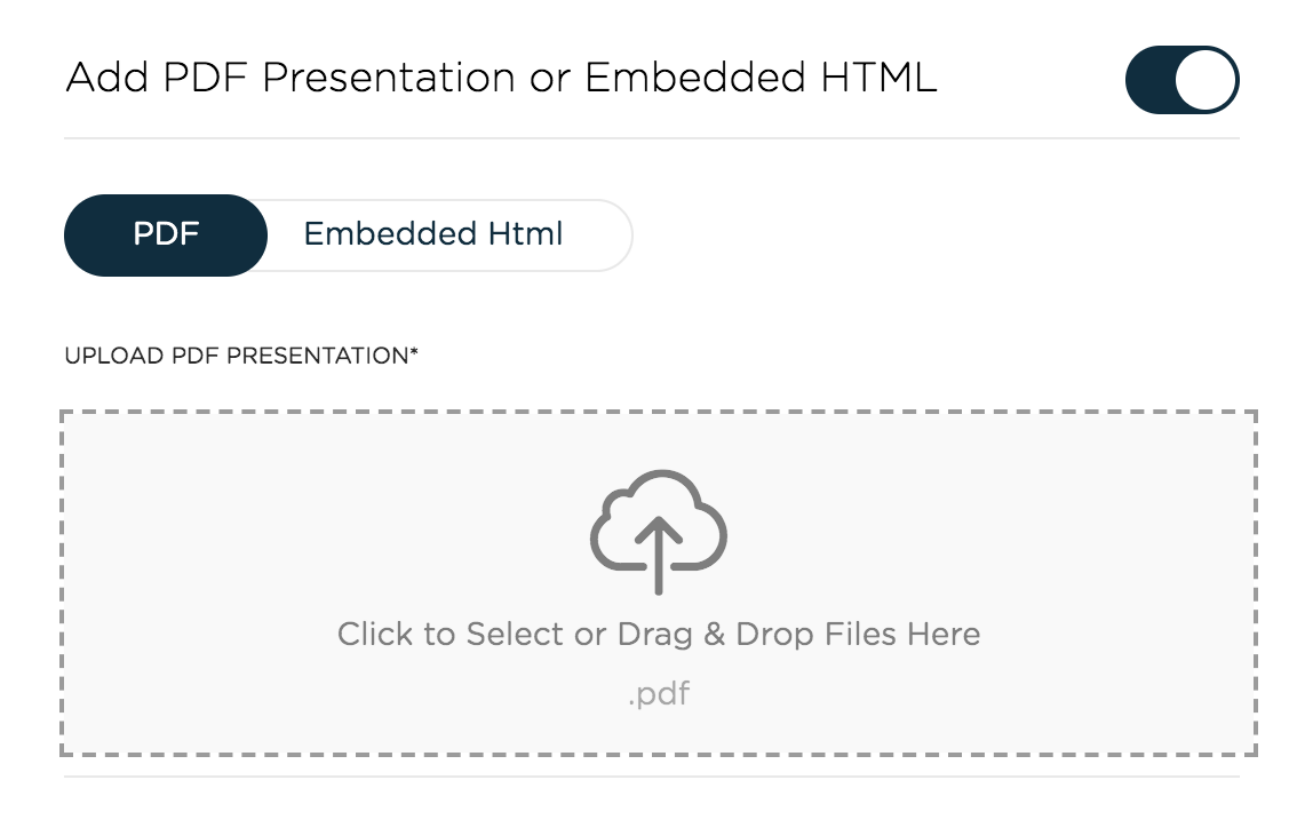

You may pre-load any PDF, Video or Embedded HTML (generally for embedding a livestream or video from a service like YouTube or Vimeo).

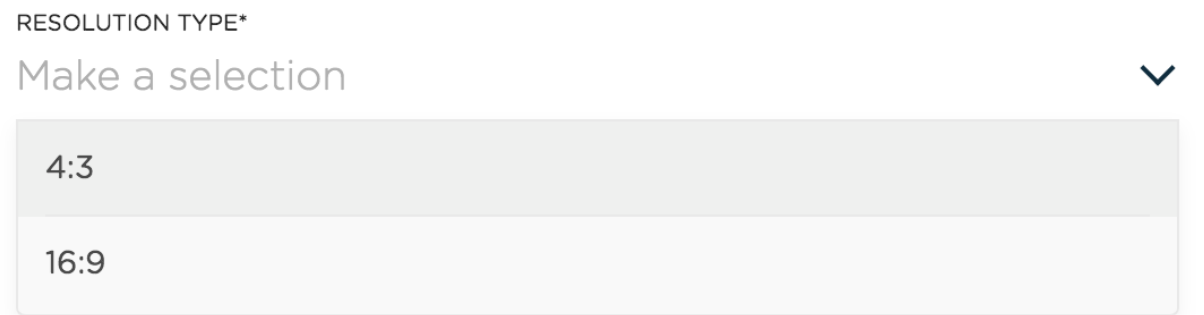

For PDF materials, you'll be able to select whether you'd like the aspect ratio to be 16:9 or 4:3.

### Image for Symphony

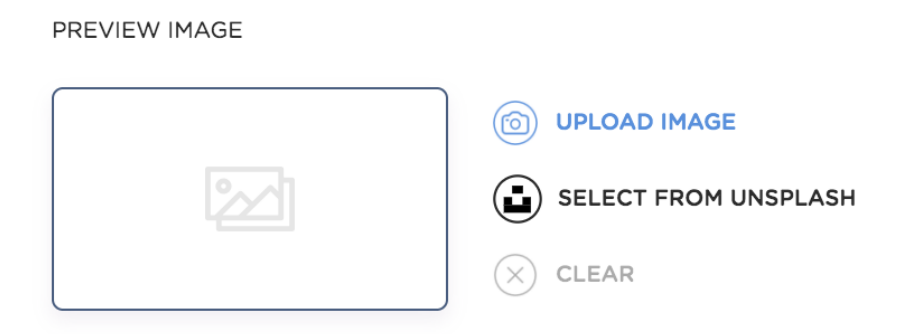

You may upload your own image or select from Unsplash by entering a keyword to search by.

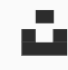

# **Select from Unsplash**

### **SEARCH**

Keynote

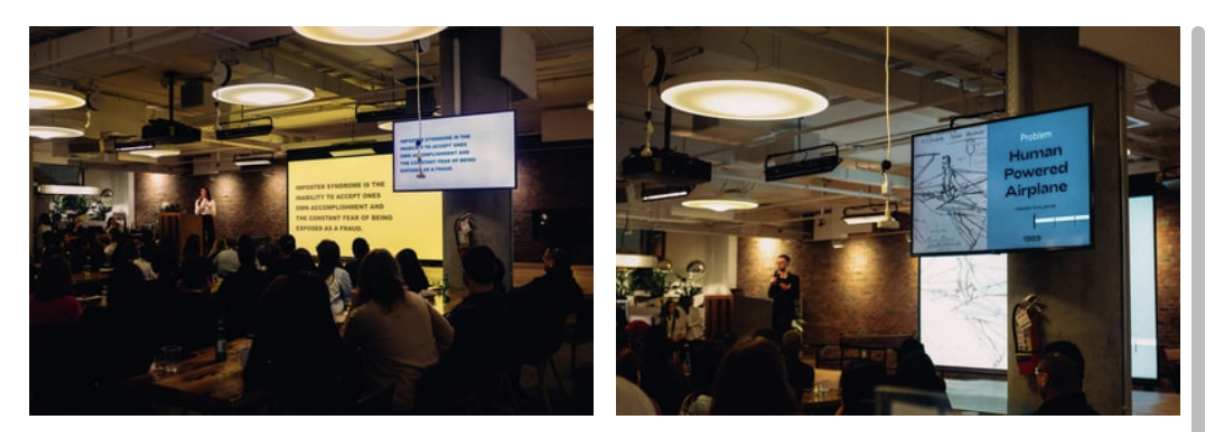

charlesdeluvio

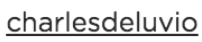

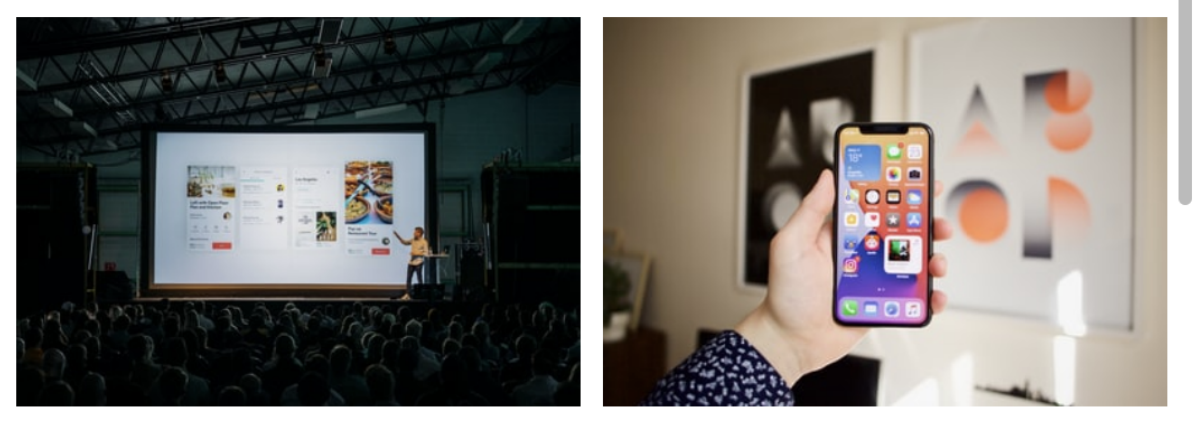

xteemu

davidgrdm

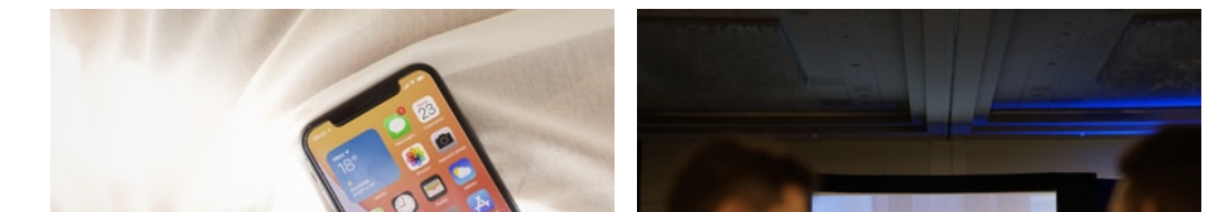

8/16/2021 Symphony - Creating a Symphony Meeting | Cadence Support Center

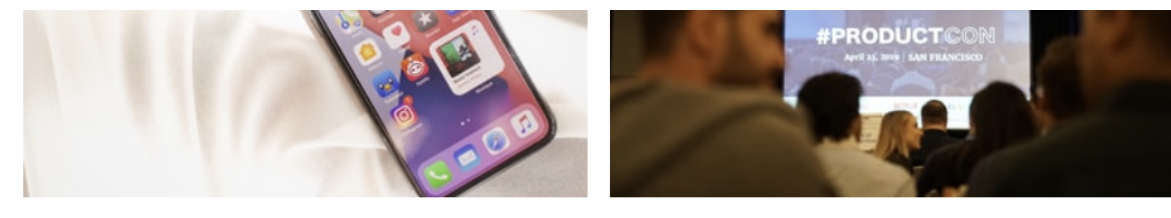

Mavidardm

productechool

**Cancel** 

Crop Image >

# Adding the Symphony to a Schedule Item

Once your Symphony Meeting is created, copy its URL and apply to your Online Meeting URL field in the related Schedule Item.

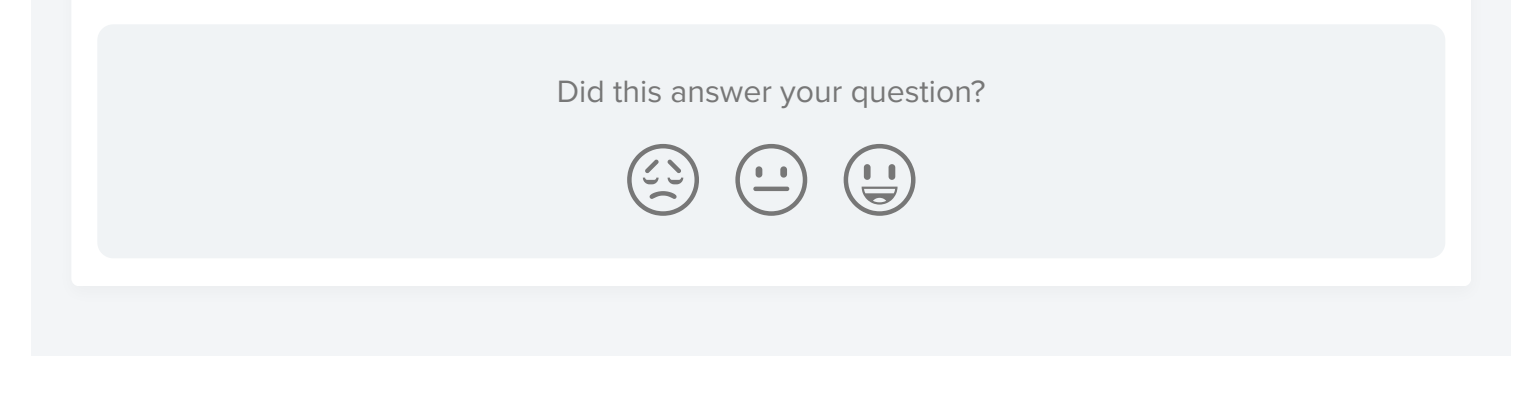

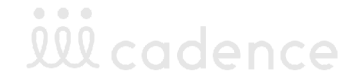

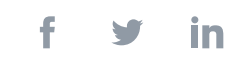